# **上海戏剧学院 2024 年线上考试平台(小艺帮 APP)**

## **操作指南 3——直播考试**

本操作说明中所用图片均为操作示意图,其所示考试科目及内容、考试时间等均与正式考试无关。

#### **1. 考前准备注意事项**

(1)**采用双机位考试模式,须使用两台手机完成考试。**须使用 android7.0 及以上、鸿蒙 2.0 及以上或 ios 系统 10.0 以上的近两年上市的主流品牌机(例如华为、小米、oppo、vivo 等千元以上机型), 建议不要使 用红米手机参加考试,否则可能导致小艺帮 APP 及小艺帮助手 APP 无法下载或无法考试,责任自负。小艺帮 和小艺帮助手只支持手机,不支持平板、电脑,主辅机支持不同系统。

(2)**考试通过小艺帮 APP 及小艺帮助手 APP 进行。**安装小艺帮 APP 的手机为主机,安装小艺帮助手 APP 的手机为辅机,两个 APP 不能同时安装在同一台手机上,考试前请确保小艺帮 APP 及小艺帮助手 APP 为最新版本。

(3) 为保证考试过程不受干扰, 建议考生准备拍摄背景单一、安静无杂音的场所, 注意避免或减小风声、 手机铃声等杂音,保证光线充足,确保拍摄视频画面清晰。

(4) 为保证拍摄画面稳定,建议考生使用手机支架、稳定器等辅助设备,注意辅助设备不要遮挡手机话 筒,避免影响音频录制效果。

(5)务必保持手机电量充足,确保在考试过程中不会出现因手机电量过低自动关机、录制内容丢失。对 考试时间比较长的专业,必须准备好电源以便随时使用。

(6)务必确保考试时手机存储空间充足,至少有 20G 的剩余存储空间,录制时间越长,需要预留的内存 空间越多。确保在拍摄过程中不会因为手机存储空间不足导致录制中断、录制内容丢失。

(7) 务必检查网络信号, 建议是稳定的 Wi-Fi 或者 4G/5G 网络, 确保考试全程网络环境正常, 避免出 现断网情况导致视频提交失败。

(8) 务必禁止通话功能 (建议打开飞行模式, 连接稳定 Wi-Fi), 退出、关闭除小艺帮 APP、小艺帮助 手 APP 之外的其他应用程序,例如微信、QQ、录屏、音乐、视频、在线课堂等。手机不得使用夜间模式和静 音模式。

(9) 在正式考试前请务必进行模拟考试,熟悉小艺帮 APP、小艺帮助手 APP 的操作流程和考试流程, 以免影响正式考试。模拟考试时,按照机位摆放图例要求,多次测试正式考试时双机位摆设位置,确定最佳拍 摄点及拍摄角度,高效利用考试时间。(因考前练习及模拟考试数据占用手机内存空间,注意在正式考试开始 之前清理数据,模拟考试提交视频即可删除数据,考前练习手动删除)

(10)请务必使用手机系统自带的中文简体标准字体,选择字体大小为标准模式。

(11) 请务必关闭手机智慧助手的侧键唤醒功能, 如 siri、小艺等, 以免因唤醒智慧助手干扰录制。

第 1 页 共 21 页

(12)直播考试对网络要求较高,考生不要聚集性考试,若因聚集性考试出现网络问题,导致无法顺利 完成考试,责任自负。

#### **2. 考试中注意事项**

(1) 进入模拟考试/正式考试的双机位考试时, 须用辅机扫描考试页面最下方的二维码(该二维码仅限考 生本人使用),开启辅机位科目录制后再开启主机位对应科目录制。视频录制要求主机位和辅助机位的两部手 机录制,录制全程不允许静音,画面中仅允许出现考生本人且考生面部、手部等身体局部和试卷均不得脱离画 面拍摄范围,视频要能准确反映出考生用笔,不得随意切换拍摄角度,不得有暗示性的言语或行为,视频作品 中不得出现任何可能影响评判公正的信息或标识,如含考生信息的提示性文字、图案、声音、背景、着装等。 不得采取任何视频编辑手段处理画面,必须保持答卷完整真实。

(2)考试时,考生不得进行录屏、截屏、投屏、锁屏、接通来电、退出小艺帮 APP 或小艺帮助手 APP、 点击进入其他应用程序等会中断小艺帮 APP 或小艺帮助手 APP 运行的操作,以上操作均会导致考试终止。考 试时不要使用其他手机登录正在考试的小艺帮 APP 账号,否则可能会导致考试失败。

#### **3. 考试结束后注意事项**

(1) 主机位科目的考试视频提交后,才可提交对应科目的辅机位视频或最后待主机位所有科目都录制提 交完毕后,辅机位一键提交所有辅机录制视频。考生须关注考试录制视频的上传进度,成功上传前不得关闭程 序。如遇网络不稳定等导致上传中断,建议切换网络,根据提示继续上传,直至视频上传成功。

(2)全部视频上传成功前,一定不要清理手机内存、垃圾数据等,考试时间结束后 48 小时内一定不要 卸载小艺帮 APP 及小艺帮助手 APP。考试结束提交视频时请务必使用原考试手机操作,切勿更换手机。

## **1.下载安装及登录**

## 1.1 下载安装

扫描下方二维码即可下载安装,或关注"小艺帮"微信公众号获取下载二维码,或到小艺帮官方网站(产 品介绍页面)扫描二维码下载。小艺帮官方网址: https://www.xiaoyibang.com/

本次考试要求全部使用双机位录制,请考生准备两台手机,安装小艺帮 APP 的手机为主机,安装小艺帮 助手 APP 的手机为辅机("小艺帮助手"相关操作说明详见下文 5."小艺帮助手 APP 操作手册"介绍)。

安装时,请授权**允许**小艺帮使用您的摄像头、麦克风、扬声器、存储空间、网络等权限,以保证可以正常 考试。

**小艺帮仅提供手机 IOS 和安卓版本,不支持 iPad 和各种安卓平板,敬请谅解!**

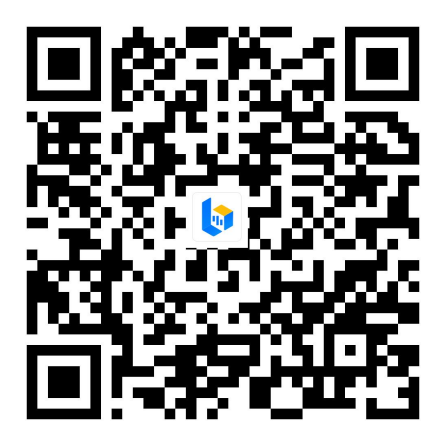

### 1.2 注册

打开 APP 点击【注册】,输入手机号,获取填写手机验证码,设置密码后,即可完成注册。**注册成功后, 切勿注销该账号,否则将无法再使用本账号或找回用户操作的任何内容,一切后果由考生本人自行承担。** 华侨及港澳台学生、外国留学生用户请点击注册页下方【港澳台侨及国际用户入口】进行注册,输入邮箱, 获取邮箱验证码,设置密码后,即可完成注册。**小艺帮目前仅支持简体版,不提供英文版、繁体版。**

**如考生已注册过小艺帮账号,请点击【去登录】,无须再次注册,直接用已有账号登录即可。**

### 1.3 登录

进入登录页,使用手机号/身份证号/邮箱和密码即可登录(后续完成考生身份认证后方可使用身份证号登 录),**身份证号必须为考生本人身份证号。**

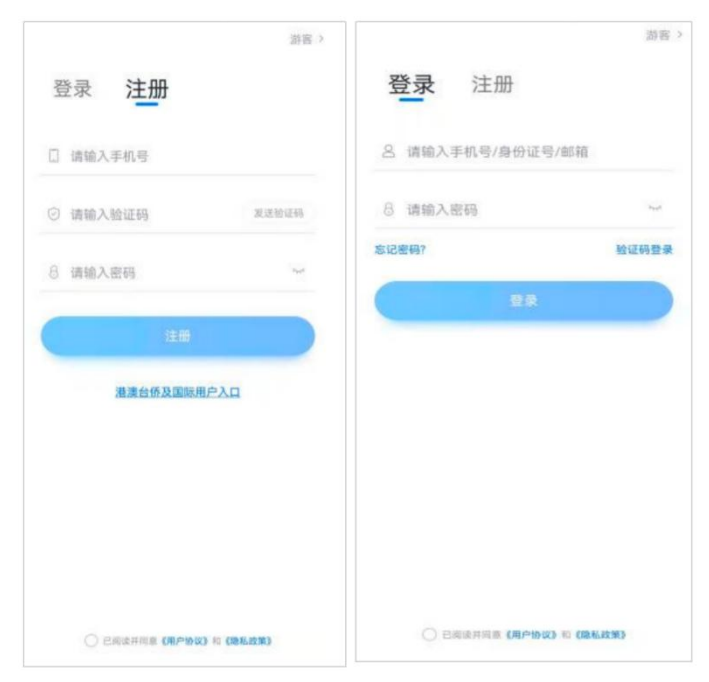

#### 第 3 页 共 21 页

# **2.身份认证及考试确认**

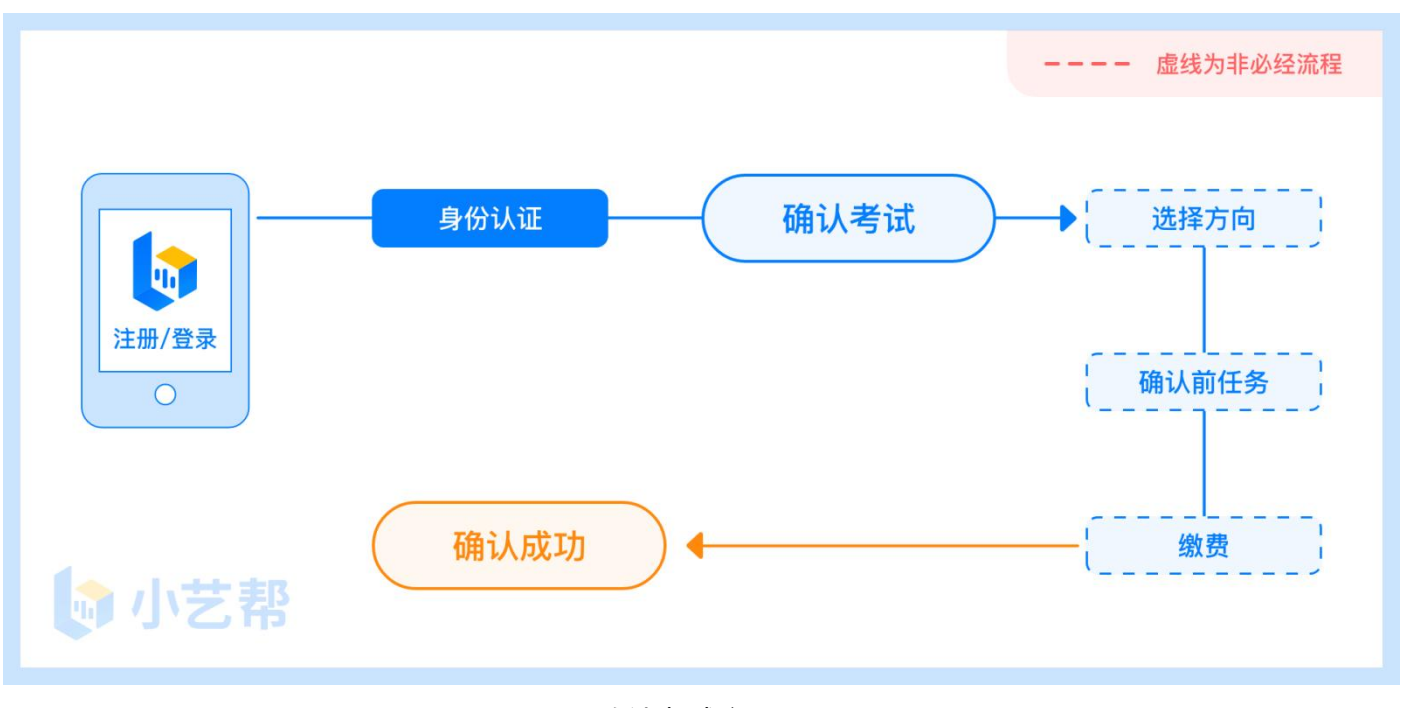

确认考试流程图

首次登录时,需完成身份认证及考生信息填写,方可进行报名和参加考试。注意屏幕下方小蓝条,认证免 费,认证后不可更改信息。 请考生务必按要求填写。

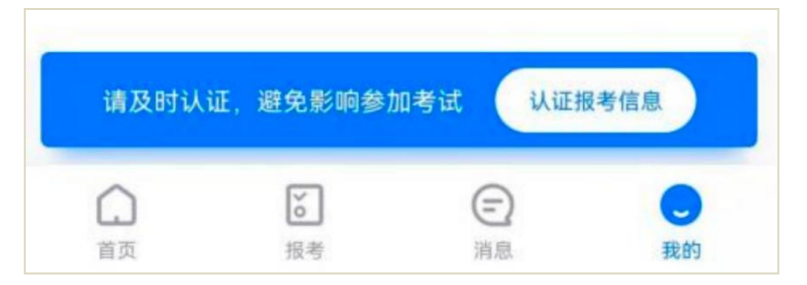

## 2.1 身份认证

请考生务必提前准备好有效期内的本人身份证照片,按照提示上传人像面和国徽面,点击下一步,等待身 份验证完成。验证完成后,身份证信息不可更改。

考生也可点击右上方"手动认证",手动填写身份证上的信息进行识别。

华侨及港澳台考生需准备身份证、护照或通行证照片,按照要求上传即可。

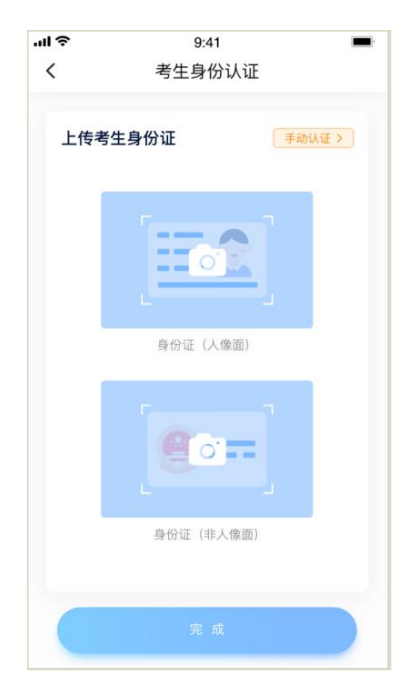

如在上传身份证照片时遇到已被验证等情况,可根据页面提示点击"去申诉",请耐心等待人工审核结果。

## 2.2 填写考生信息

1. 提前准备好电子版免冠证件照、高考报考证。

2. 在"请选择身份"选项中选择"**高考生**"(华侨及港澳台学生、外国留学生亦选择"高考生"),按 照指引填写学籍信息,即可完成认证,请务必如实、准确填写各项信息。

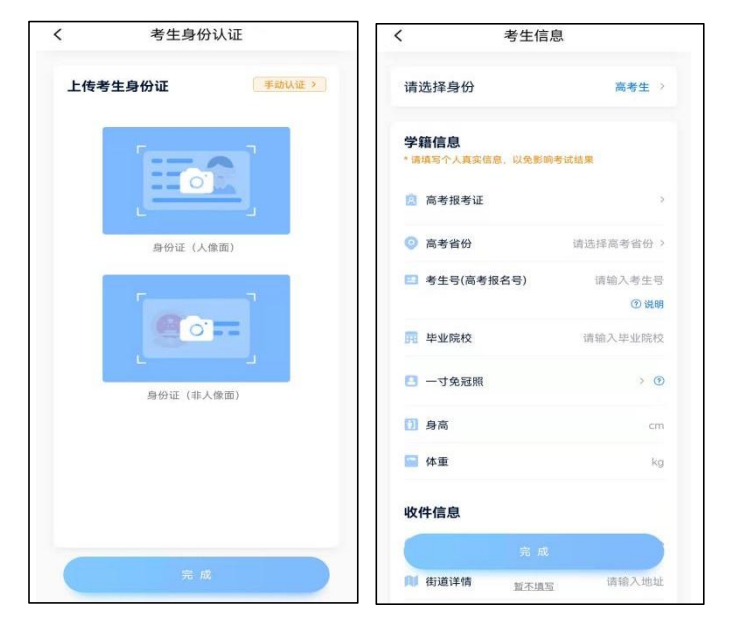

2.3 考试确认

**认证通过后,【报考】页面会出现您有待确认的考试,请点进去确认考试**。

如在相应时间内,没有找到需要确认的考试记录,请发送邮件至我校招办邮箱 shxjzsb@126.com,邮件 标题请写明:2024 年上戏校考无考试记录+姓名+小艺帮,邮件内容为:考生身份证号、姓名、报考专业(方 向)及问题描述,同时以附件形式提供考生本人身份证件正反面照片,我校收到邮件后将逐一核对并回复考生。

1. 点击屏幕下方【报考】, 点击上方"确认考试"。

2. 系统会自动显示该证件号下已经报名的专业(招考方向), 未在规定时间内确认考试, 时间结束则无 法再确认考试。

3. 请逐一确认,确认成功后, 在【在线考试】列表页会自动生成一条考试记录, 请返回到【在线考试】 列表页查看具体的报考详情和考试要求。

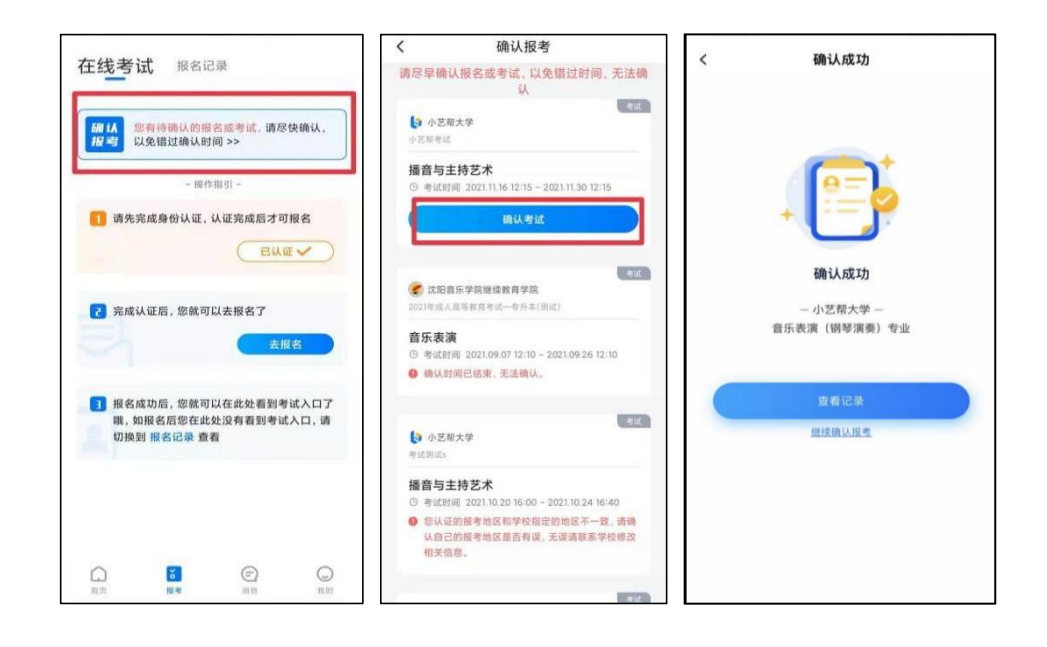

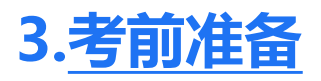

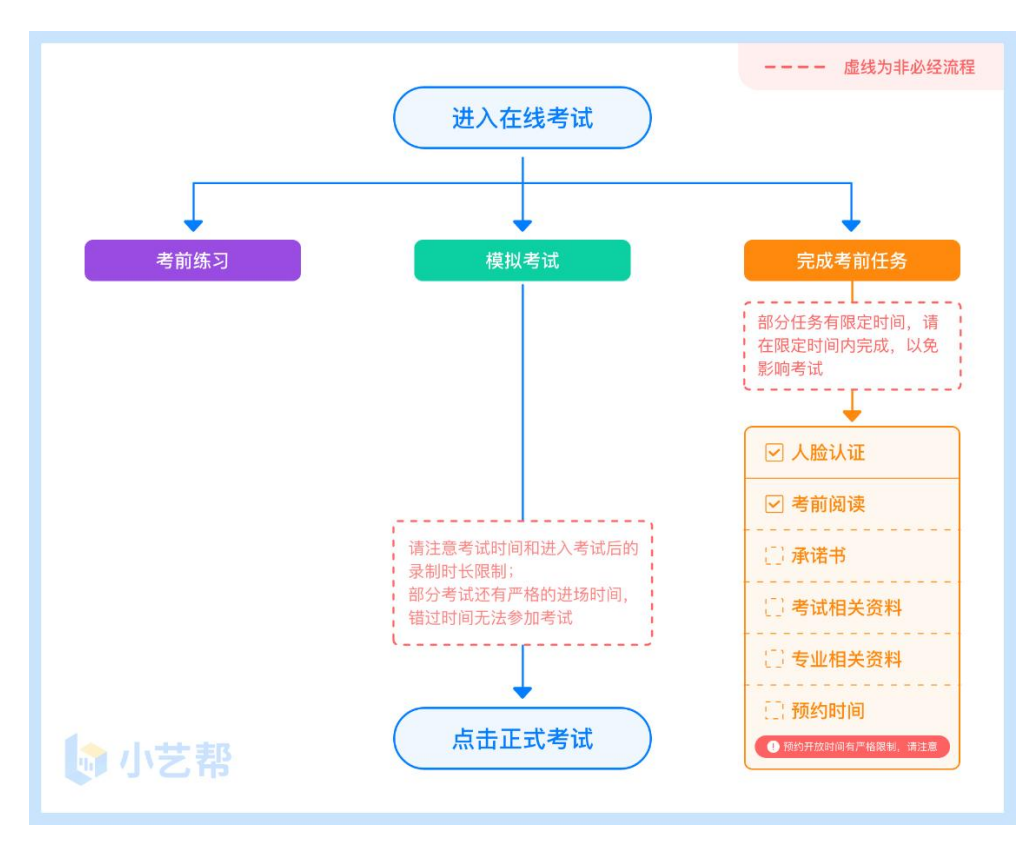

## 3.1 人脸验证

首次视频考试前需要进行人脸验证,注意考试列表屏幕上方红色条,点击开始验证,按提示进行人脸验证, 验证完成后方可参加考试;根据语音提示进行人脸识别,不要化浓妆、戴美瞳等,验证时调整好光线,不要出 现高曝光的情况,保证人脸清晰,避免人脸识别失败。

若多次人脸验证失败可以申请"人工审核",请耐心等待人工审核结果。

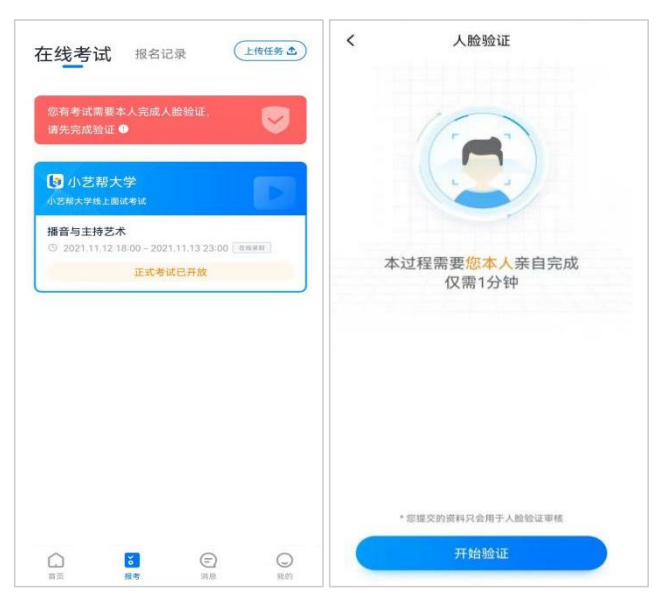

#### 第 7 页 共 21 页

在【报考】页面【在线考试】列表中点击对应考试进入,考前需完成屏幕上方考前任务,部分考前任务有 时间限制,请在规定时间内完成,以免影响正式考试。

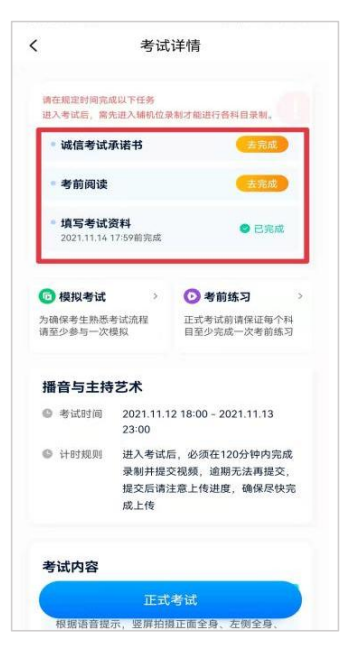

3.3 考前练习

参加正式考试前务必充分进行考前练习,以提前熟悉操作流程和考试流程。在考试详情页点击考 前练习,允许访问麦克风及摄像头,请仔细阅读考试相关要求,根据要求进行练习录制,考前练习不 限时间不限次数,也不需要提交录制视频。

3.4 模拟考试

**参加正式考试前务必要充分参加模拟考试**,模拟考试时也需要进行人脸验证,根据语音提示进行 人脸识别,不要化浓妆、戴美瞳等,验证时调整好光线,不要出现高曝光的情况,保证人脸清晰,避 免人脸识别失败。

模拟考试除题目外,其他与正式考试流程一致,有严格的考试时间限制,请在规定的时间内完成 模拟考试,模拟考试视频也可提交,但是模拟考试视频不作为评分依据,考生必须完成模拟考以熟悉 考试流程。

直播考试录制完毕后不能回看视频及再次录制。

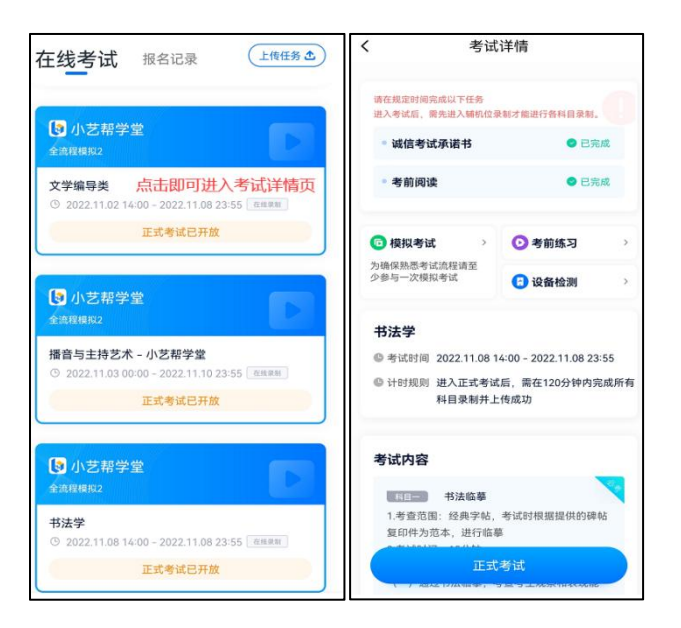

# **4.正式考试流程**

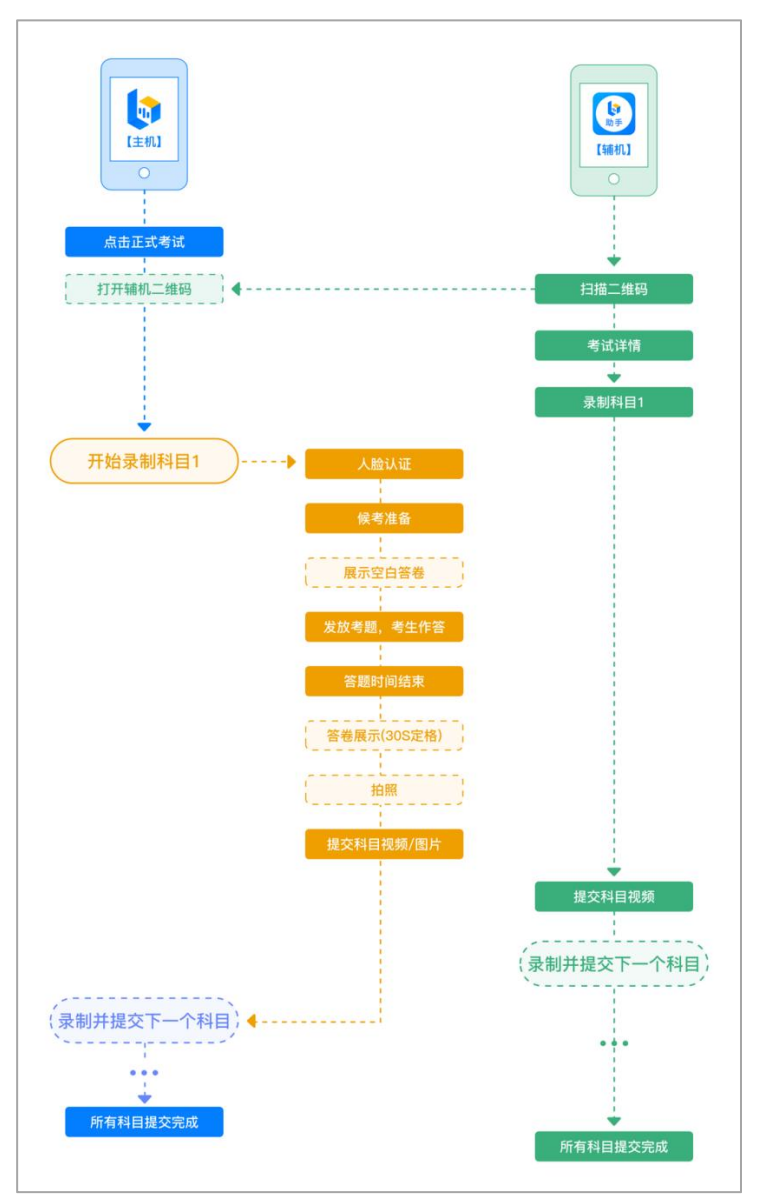

第 9 页 共 21 页

考生须在考前按学校要求,准备好考试材料和考试环境,直播考试科目只有一次录制机会,录制 完毕后不能回看视频及再次录制。

## 4.1 进入考试

使用直播监考的专业都有严格的入场时间,按照考试系统里各专业科目上要求的具体时间进入正 式考试, 逾期无法进入考试。

按下图顺序操作,选择相应考试,点击"正式考试",进入正式考试页面。

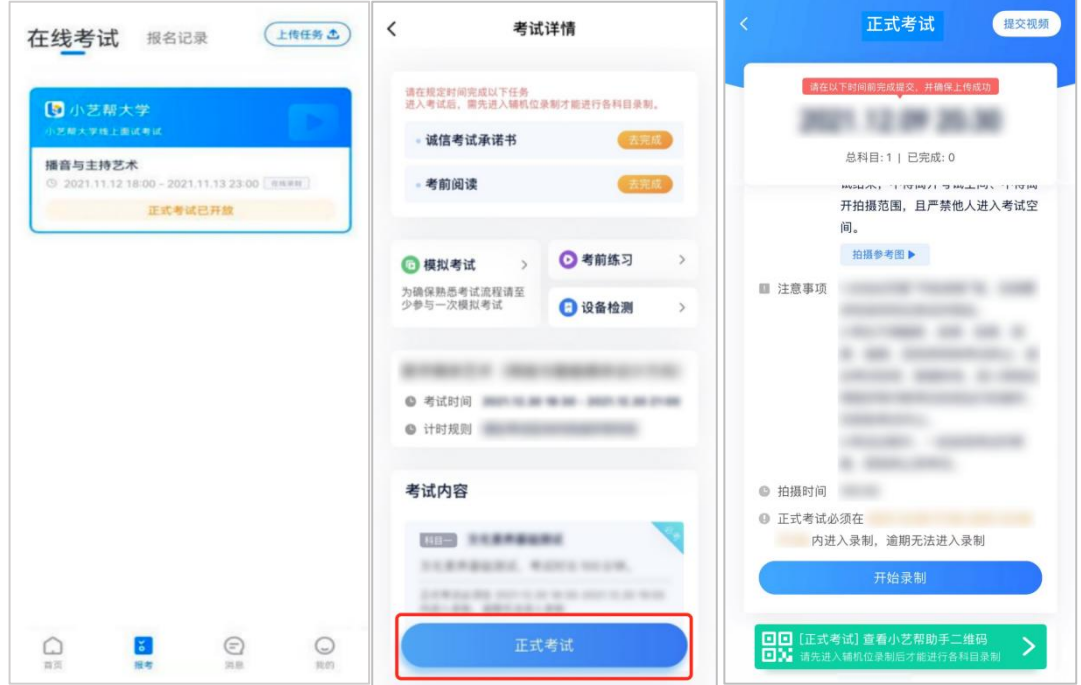

## 4.2 架设双机位

请点击科目介绍页面下方的"小艺帮助手二维码",完成辅机位架设。具体操作步骤请阅读"5.小艺帮助手 APP 操作手册"。

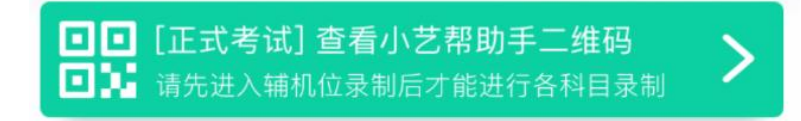

考生须按考试系统提供的示意图摆放机位。

美术类考试的机位参考图:

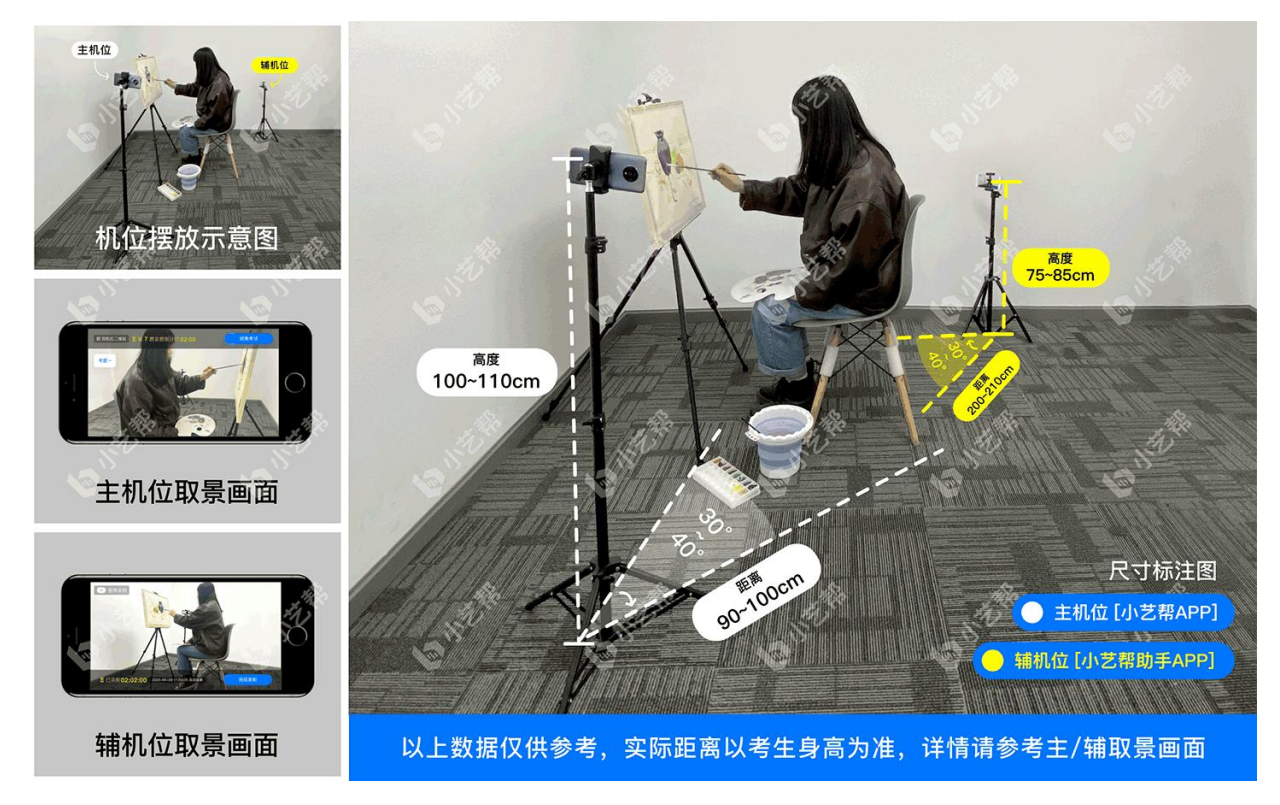

笔试类(纸笔)考试的机位参考图:

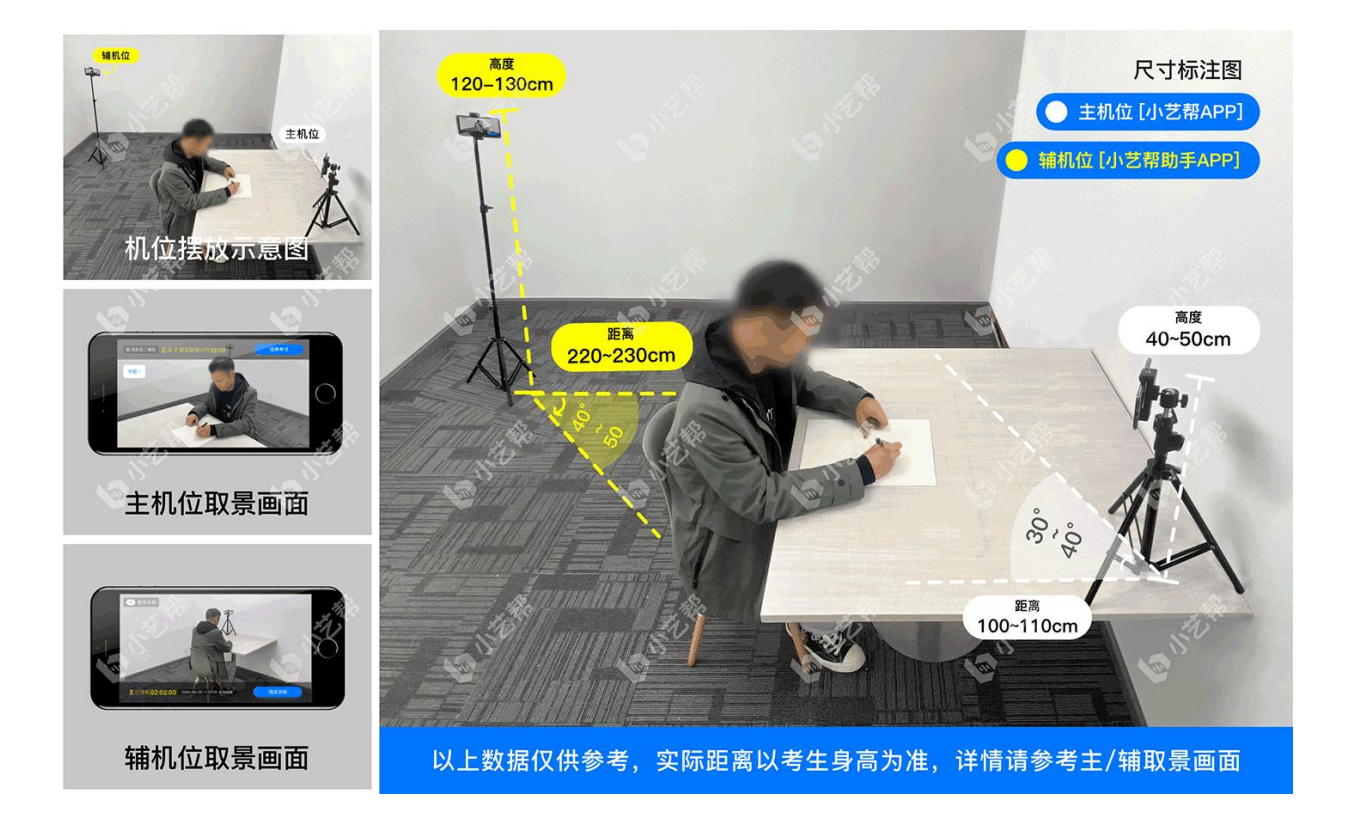

#### 第 11 页 共 21 页

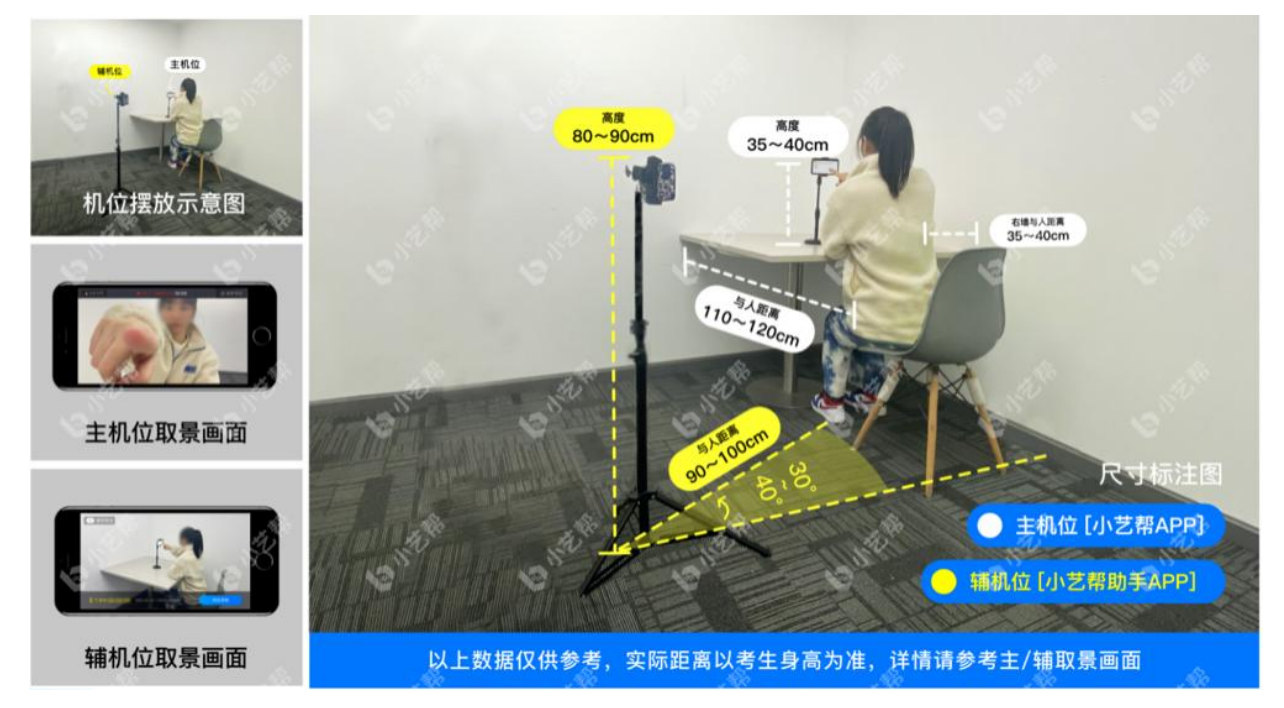

**正式考试时,**请严格按照考试系统里各专业具体进入时间,**完成人脸验证及双机位架设并开始拍 摄录制,否则无法正常参加考试。**

4.3 正式考试

请严格按照考试系统专业科目页面"拍摄要求"提示的具体时间,点击单个科目上"开始录制" 按钮, 讲入录制页面。

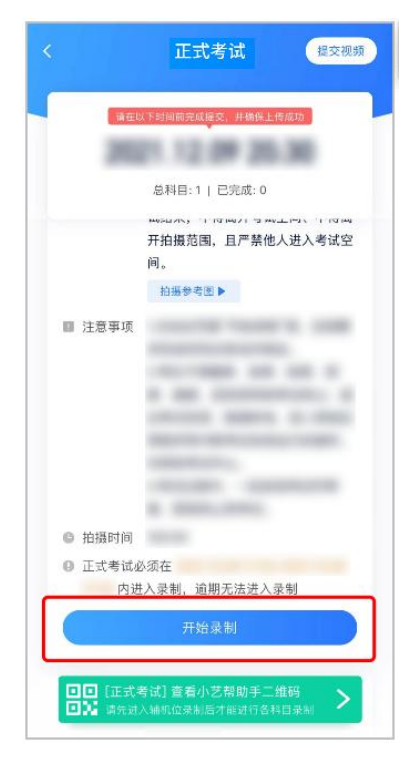

第 12 页 共 21 页

4.3.1 候考时间

根据语音提示讲行人脸比对,请注意不要佩戴美瞳、不要化妆等;选择光线适当角度,不要出现 高曝光的情况,保证人脸清晰。连续 3 次人脸比对失败,系统会跳转到考试页面,考生须进行人脸验 证流程(点击屏幕上方的红条"您未通过人脸验证,请申请人工审核"操作)。

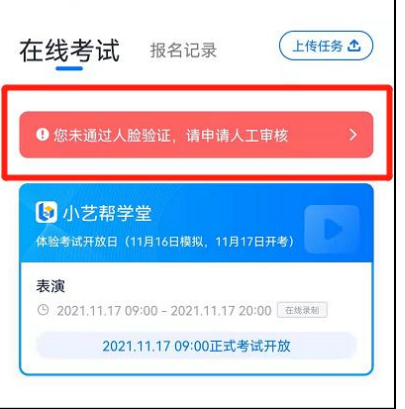

人脸识别通过后,需要调整人和手机(主辅机位)的位置,考生不准离开拍摄范围。请在剩余候考 时间阅读考前准备,准备相关事宜。可以点击"收起",查看考生在画面中的位置。候考时间结束, 自动进入考试。

**候考时间内会自动下载考试相关配置资源,请确保网络环境优良,一定不能退出。候考时间结束** 后,不在候考页面的考生将无法再进入正式考试。注意屏幕左上方的"候考倒计时"。

**举例:9:00 开始正式考试的笔试科目答题,候考开始时间如为 8:30,考生本人必须至少在 8:35 前进入候考录制页面,并完成考前人脸比对,做好相关考前准备,否则若因此导致无法进入正式考试, 责任自负。9:00 后将无法进入考试页面,视为弃考。**

人脸比对完成后,考生不得退出下图界面,否则可能无法进入正式考试作答。

候考时间内,考生不得离开拍摄范围,考试空间内不得出现除考生外的其他人员。

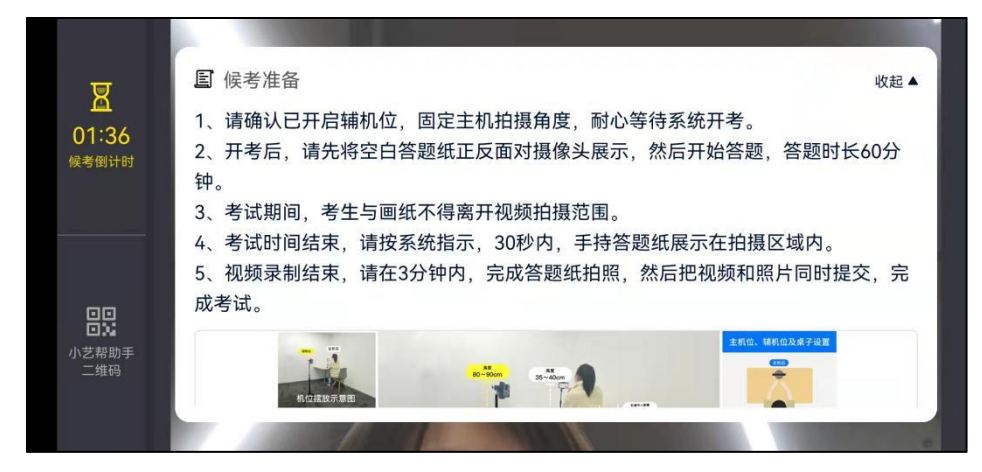

小艺帮 APP 候考界面

第 13 页 共 21 页

#### 4.3.2 空白答题纸展示

根据系统提示,部分专业需在考前展示空白答题纸,请考生按照系统指令完成展示,展示时间结束后,自动进 入正式作答环节

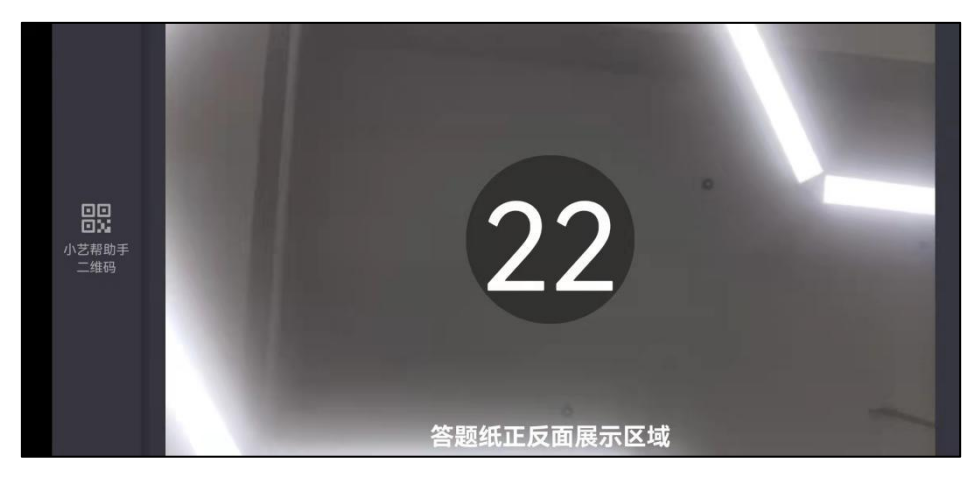

#### 4.3.3 考试作答

作答开始时间,考试系统准时发放考题,考生开始作答。

进入考试后,如未按相关要求考试,屏幕上会有文字提示。如有考试违纪、作弊行为,学校将终 止相应考生的考试。

客观题直接在主机屏幕上选择答案,进入到下一题后无法再回看上一题。

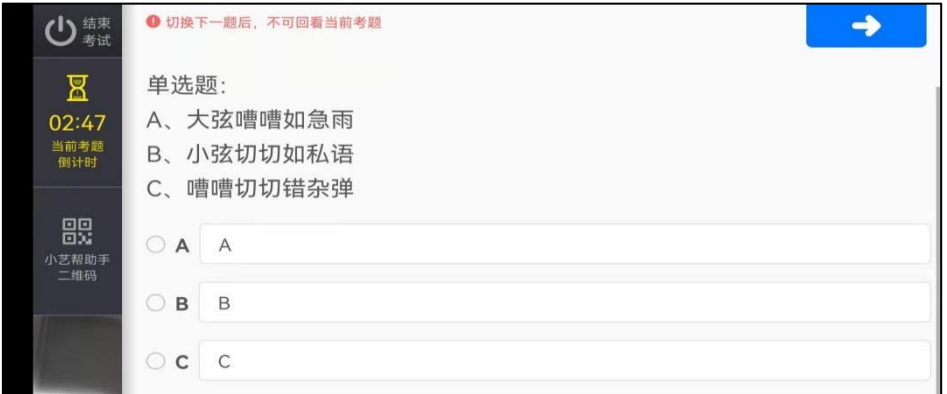

#### 小艺帮 APP 选择题界面

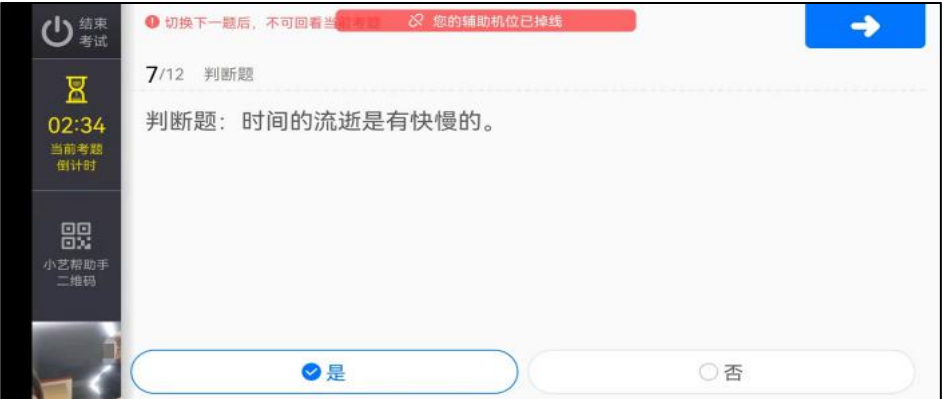

小艺帮 APP 判断题界面

第 14 页 共 21 页

4.4.1 考试科目录制结束后,部分专业须定格展示 30 秒, 然后拍照考试画纸, 拍照时长各专业 不同,请根据系统显示,在规定时间内完成拍照并点击"提交答卷"按钮,逾期无法提交。请务必保 证答题纸照片的清晰可辨、完整无缺。

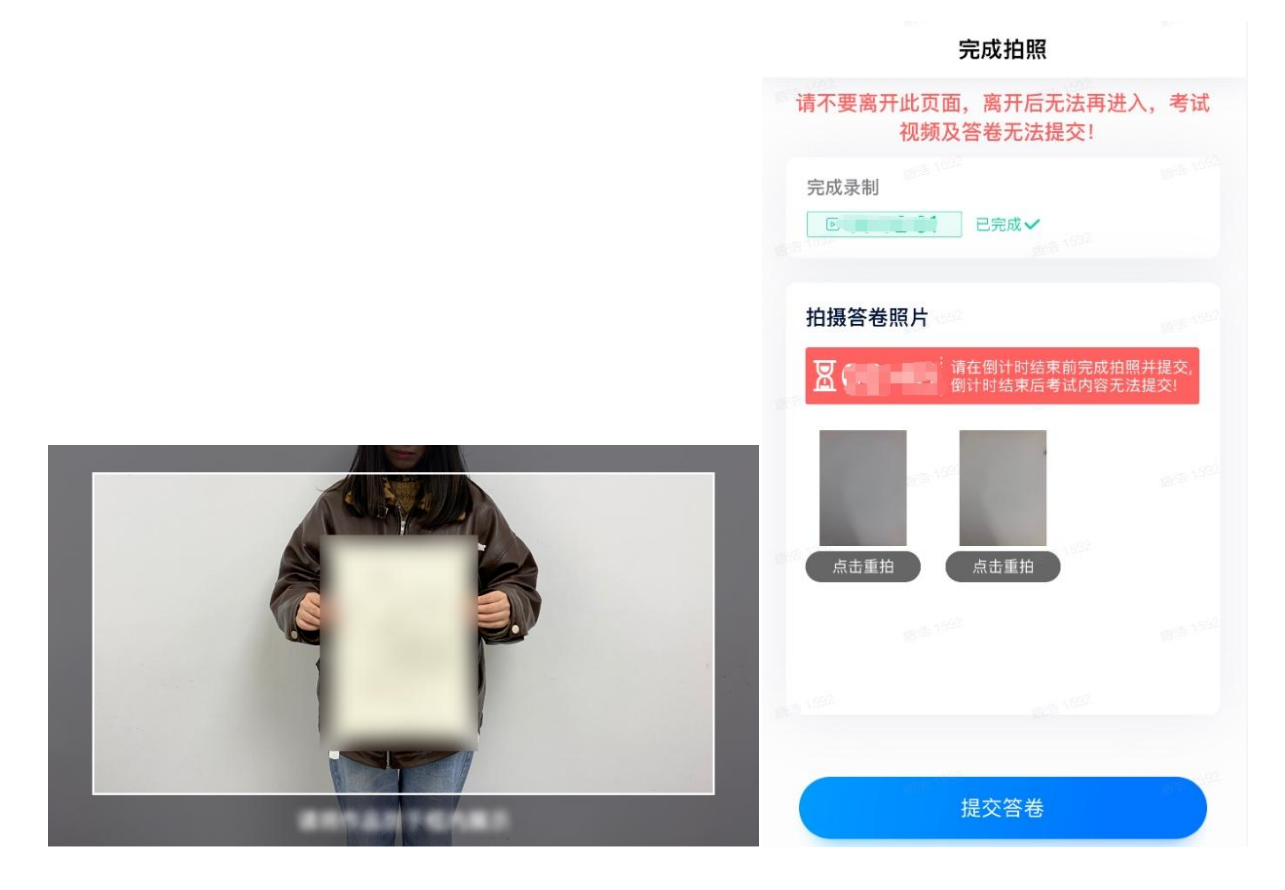

4.4.2 提交视频/图片

**不要错过提交时间,错过提交时间无法再次提交上传。**

**【一经上传,不得更改!】**

拍照完成后需要在规定时间点击"提交答卷"上传。

视频/图片上传时可同时进行其他科目考试,不用停留在上传页面,后台会自动上传视频/图片。

提交后,可以在"查看提交状态"里看到视频上传进度。提交成功或考试时间结束后,考试状态 显示已结束。

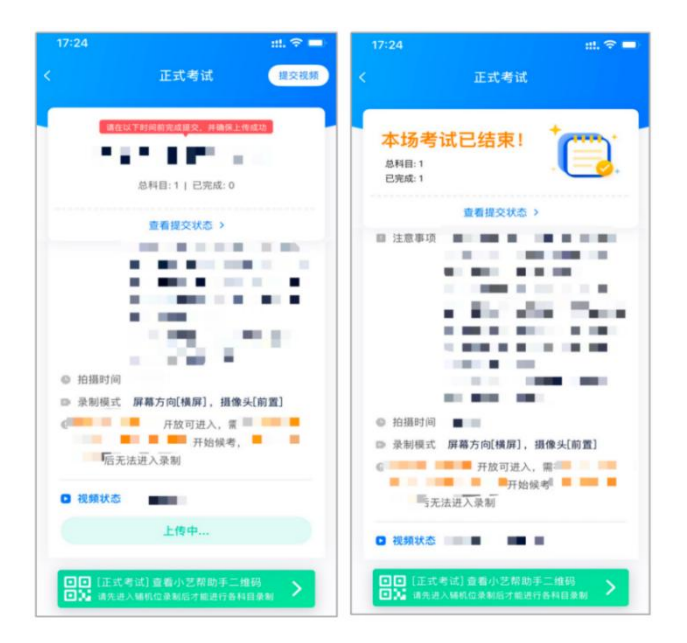

特别注意:

(1)考生务必在考试时间截止前提交该专业所有科目录制的视频/图片,如未在考试时间截止前提交视频/图片, 则无法再提交。

(2)全部视频上传成功前,一定不要使用手机管家清理手机内存、垃圾数据,考试时间结束后 48 小时内一定不 要卸载 APP。

(3)考试视频和答题纸图片全部提交后,请考生务必确认上传状态,不要退出小艺帮 APP。如果视频上传失败, APP 页面会显示【重新上传】,请留意视频上传页或【考试】列表页底部,点击【重新提交】即可。您可以切换 Wi-Fi 和 4G 网络进行尝试。

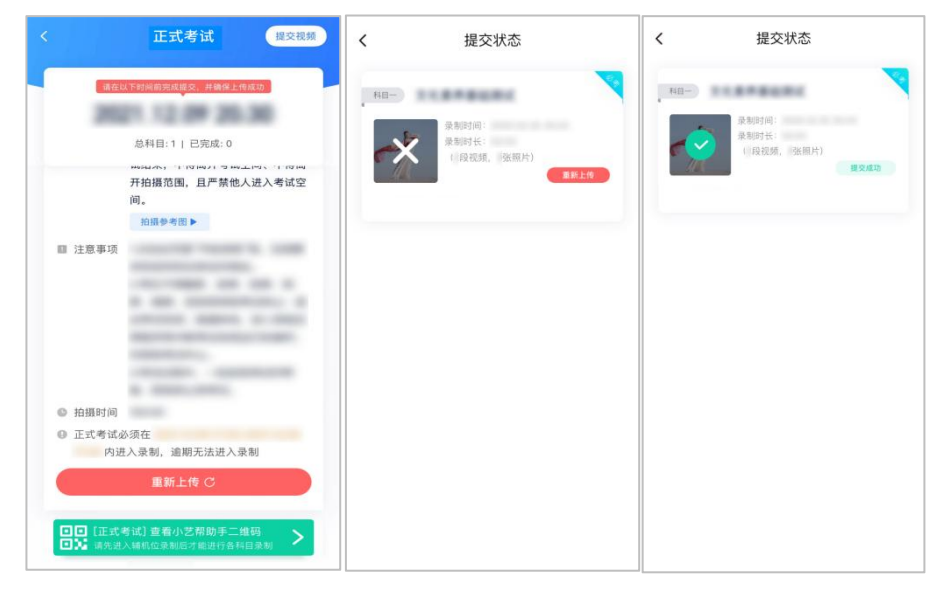

## **5.小艺帮助手 APP 操作手册**

5.1 下载安装

扫描下方二维码即可下载安装,或关注"小艺帮"微信公众号获取下载二维码,或到小艺帮官方 网站(产品介绍页面)扫描二维码下载。小艺帮官方网址:https://www.xiaoyibang.com/

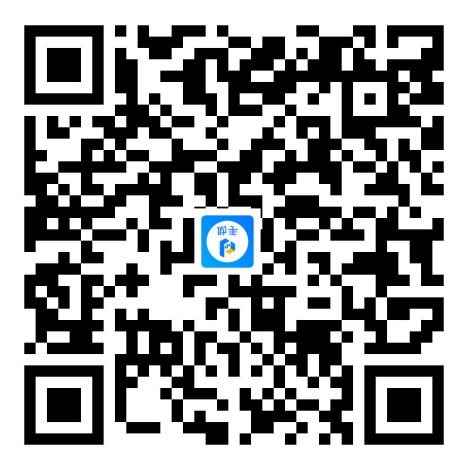

安装时,请授权允许使用您的摄像头、麦克风、扬声器、存储空间、网络等权限,以保证可以正 常考试。

小艺帮助手仅支持安卓、鸿蒙和 IOS 版本的手机, 不支持各种安卓、鸿蒙平板和 iPad, 请特别 注意! しょうしょう しょうしょう しょうしょく

注意事项:

请在考试前务必充分进行考前练习和模拟考试,以免在正式考试中因双机位操作、架设等耽误考 试;请确保辅助机位至少有 20G 内存, 录制时间越长, 需要预留的内存空间越多, 以免出现拍摄中 内存不足, 视频无法保存影响考试。

5.2 扫码

正式考试、模拟考试时,均须使用小艺帮助手 APP 扫描主机位(小艺帮 APP) 考试科目介绍页 面下方的"小艺帮助手二维码"进入辅机位录制。

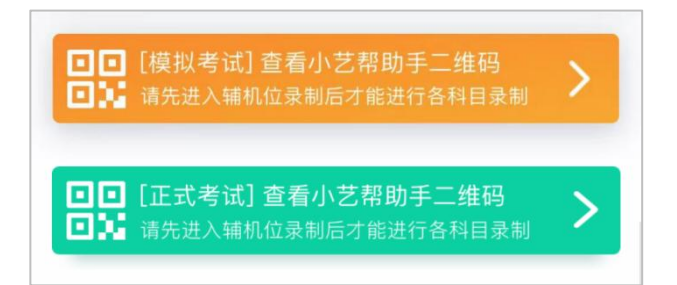

如果扫码失败, 小艺帮助手 APP 会提示失败原因, 请根据提示调整后再次扫码尝试, 或者点击 手动输入,填写考试码和主机位考试账号。

特别提醒:一场考试只有一个二维码,且最多仅允许 3 台手机作为辅机扫描此二维码,即正式考 试时考生仅可使用扫描过此二维码的 3 台手机中的其中一台作为辅机进行考试,使用其他手机作为辅 机将无法开启录制,导致主机无法进入正式考试。

![](_page_17_Picture_3.jpeg)

## 5.3 确认信息、架设辅机位

识别二维码后进入"考试详情"页面,请确认考生信息及考试信息,阅读"录制提醒",点击科 目上的"去录制"按钮, 进入录制准备页面。

> $\times$ ❶ 注意事项 考试名称: 0617 直播监考 当前机位方向符<br>合要求(1S) 报考专业: 钢琴-四级 录制科目:组合试题不定格候考1 **机画面和考生整体**,确保 请摆好辅助摄像头位置 考试考生答题操作过程在 考环境下 机位摆放 第 18 页 共 21 页

请按照学校的要求摆放辅助机位,并使用手机前置摄像头拍摄。

点击"开始录制"按钮进行录制,请务必在主机的候考时间结束前开启辅机录制,否则无法正常 参加考试。拍摄角度参考图以各专业科目里给到的为准。

![](_page_18_Picture_1.jpeg)

## 5.4 正式考试

因考前练习、模拟考试的辅机拍摄视频均可能占用手机存储空间。因此,正式考试前,请先确认 辅机至少有 20G 的剩余存储空间,以免出现因内存不足导致无法正常拍摄、主机无法正常考试的情 况。

正式考试时的辅机位录制过程中,辅机位屏幕会实时显示已录制时长和录制结束时间。

![](_page_18_Picture_5.jpeg)

如在正式考试过程中辅机位录制中断,主机位会提示"您的辅助机位已掉线",请尽快点击辅机 位小艺帮助手 APP 首页考试记录上的"去查看",进入考试记录详情页,点击"去录制"按钮,即 可重新回到录制页面。

![](_page_19_Picture_49.jpeg)

5.5 提交视频

各科目主机位结束考试并提交后,辅机位方可点击"完成录制"按钮,进入提交页面。点击"提 交"按钮后即可看到上传进度,请务必关注视频上传进度,确保上传成功。

录制完的视频无法回看,也不可更改。

考试结束后 24 小时内、视频上传成功前,请考生持续关注上传进度,不得卸载小艺帮助手 APP 和终止程序运行,不得清理手机内存、垃圾数据等。如遇上传中断,建议切换网络,并按系统提示重 新上传,直至视频上传成功。

![](_page_19_Picture_50.jpeg)

第 20 页 共 21 页

特别注意:

(1)全部视频上传成功前,一定不要使用手机管家清理手机内存、垃圾数据,考试时间结束后 48 小时内一 定不要卸载 APP。

(2)双机位考试时,必须提交完该专业科目的主机位视频后,对应科目的辅机位视频才可以提交;或该专 业考试时间结束后,辅机位视频才可以提交。

(3)考试视频全部提交后,请考生务必确认上传状态,不要退出小艺帮助手 APP。如果视频上传失败,APP 页面会显示【您有视频未提交成功!】,请点击进去进行提交,您可以切换 Wi-Fi 和 4G 网络进行尝试。

## **6.技术咨询**

技术咨询 QQ 号: 800180626

技术咨询微信:关注"小艺帮"微信公众号,点击【答疑解惑】【客服】

技术咨询电话:4001668807

服务时间:周一到周日, 8:00-24:00, 其他时间的咨询会延迟到当天 8:00 处理, 敬请谅解! 以上咨询方式仅限小艺帮 APP 和小艺帮助手 APP 的系统操作及技术问题咨询。

上海戏剧学院招生办公室:

邮箱:shxjzsb@126.com

电话: 021-62488077 51798377 (工作日 8:30—11:00, 13:30—16:30)

上海戏剧学院港澳台办公室、留学生办公室:

邮箱: sta\_international@163.com

电话:021-62498896 (工作日 8:30—11:00,13:30—16:30)